# TG20:13 eGuide 1.2

The NASC is pleased to announce the availability of version 1.2 of the TG20:13 eGuide, released in July 2017. This update is supplied as a free upgrade to all registered users of the TG20:13 eGuide on Windows, Mac and Android computers and devices.

The upgrade is available as a download from the NASC website or, for the Windows and Mac versions, as a CD available on request from the NASC.

This upgrade has been developed by the NASC, in association with software developers CADS, in response to feedback received from a consultation held with the NASC membership and purchasers of TG20:13 in 2016.

This new update demonstrates the commitment of the NASC to the continual improvement of TG20:13 to meet the demands of the UK scaffolding industry.

This document describes:

- 1. The new features of the software;
- 2. How to download and install the software upgrade;
- 3. Troubleshooting tips and how to get help.

## **Contents**

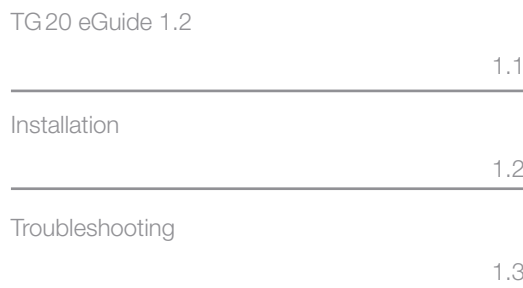

# $T_{\rm H,1}$  TG 20 eGuide 1.2

The new features and enhancements provided by version 1.2 of the TG20 eGuide are as follows.

Please see the numbered references on the sample compliance sheet on page 3 for examples.

## Automatic site reference

1

The Site Reference displayed on the TG20 compliance sheet now automatically defaults to the address for the location selected on the wind map screen, provided that an internet connection is available.

This allows each compliance sheet to be easily and accurately related to the specific site location.

The automatic address may be modified as required.

## Checking a compliance sheet

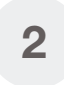

A new option has been provided to indicate that the TG20 compliance sheet has been checked by a suitable person, for integration with Temporary Works management processes.

If so, a name and signature can be provided for the checker, for display in the *Sign Off* section of the compliance sheet.

Note that the checker is signing to verify that the input options selected in the TG20 eGuide are appropriate for the scaffold to which the compliance sheet applies, but they are not expected to verify the structural calculations behind them.

## Reporting the permitted seasons

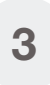

The TG20 compliance sheets now specify the season during which the scaffold will be standing, either 'during any season' or 'during the spring and summer', depending on the option selected for the compliance sheet.

This allows the person checking a compliance sheet to ensure that the scaffold will only be standing for the permitted seasons.

TG20 compliance sheets produced with the original version of the eGuide, or from the Operational Guide, are still valid.

## Company logo

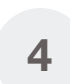

A company logo may now be added to personalise the TG20 compliance sheet header, including any accreditation logos relevant to your company.

## Compliance sheet illustrations

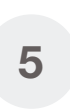

The illustration in the top-left corner of the TG20 compliance sheets has been obscured with the 'TG20 compliant stamp' to clarify that the illustration is not intended to be a construction drawing.

The illustration is intended to show the principal design criteria of the scaffold, for example the maximum lift height, the presence of cladding or brick guards, whether the facade may have significant openings and so on.

## Build UK support

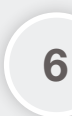

The NASC is pleased to announce the continued support of TG20:13 from

Build UK, whose logo is now included in the header of every TG20 compliance sheet.

Please see https://builduk.org for more information about Build UK.

# **BUILDUK**

**Trade Association Member** 

**Compatibility** 

The NASC recommends that the latest TG20 compliance sheets from the new eGuide are always used. However, this update to TG20 has been designed such that compliance sheets from the original eGuide (and from the TG20:13 Operational Guide) are still valid and there is no need to differentiate between new and original compliance sheets on site.

## Identifying the TG20 eGuide version

It is possible to identify which of your computers or mobile devices have been updated to the latest version of the TG20 eGuide by pressing the '*i*' icon in the top-right corner of the Welcome screen. This displays the About screen, which includes the version number and other information. *i*

1.1

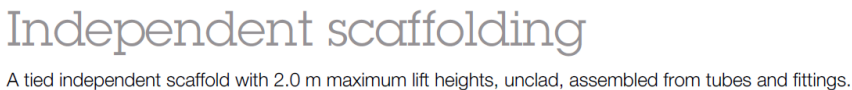

5

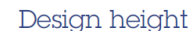

 $\checkmark$  Maximum height: 16.0 m to the top lift.

#### Maximum loading

- One lift loaded, plus one lift 50% loaded, per façade to a<br>maximum of: 2.0 kN/m<sup>2</sup>; Inside boards loaded to a maximum of 0.75 kN/m<sup>2</sup> at the
- working lift:
- ✔ Foundation design leg load (for the client): 15.4 kN.

## **Ties**

- $\checkmark$  1 x 1.39 kN (very light duty) tie per 16.0 m<sup>2</sup>;
- $\checkmark$  Max. 4.0 m between tie lines (tied at alternate lifts);
- $\checkmark$  Max. 4.0 m horizontal distance between vertical tie lines.

#### Add-on features

 $\checkmark$  A gin wheel may be used to lift a maximum of 50 kg. Design advice may be required if any add-on features not

To be erected as a TG20 compliant tied independent scaffold as described in TG20:13 chapter 06:

 $\checkmark$  3 – 5 main boards and up to 2 inside boards wide;

Suitable for sites with a wind factor of 20.0 (low wind

NASC CA

 $\checkmark$  Maximum lift height: 2.0 m;

exposure), during any season.

- $\checkmark$  Maximum bay length: 2.0 m;
- $\checkmark$  Maximum transom spacing: 1.2 m;
- $\checkmark$  The scaffold will not be clad with debris-netting or sheeting;
- $\checkmark$  Boarded at any number of lifts;
- $\checkmark$  Tied to an impermeable façade (no significant openings);

## $3<sup>1</sup>$

stated on this compliance sheet are attached to the scaffold.

✔ Façade braced in every elevation, one set per six bays;

- $\checkmark$  Ledger braced at alternate standards and at end frames;
- Double guard rails and toe boards at boarded lifts (triple permitted at top);
- $\checkmark$  Single guard rails at unboarded lifts;
- $\checkmark$  Internal edge protection provided where required;
- Tied in accordance with TG20:13 chapter 07. Tie tubes may be connected only to the inner face of the scaffold.

### Sign-off

Location

Criteria

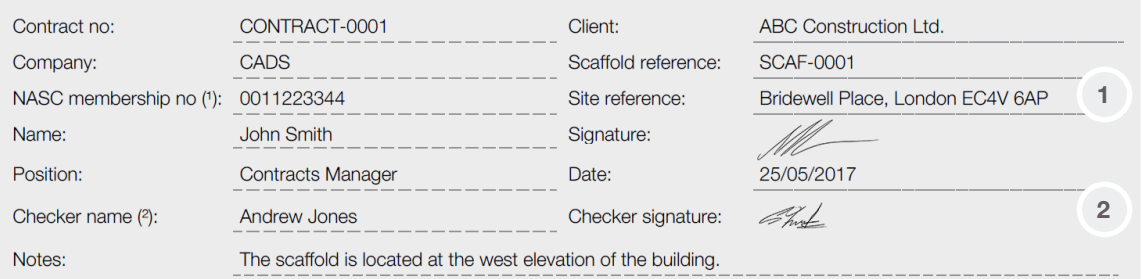

(1) Use of this NASC document does not infer NASC membership. Go to www.nasc.org.uk to confirm membership. Illustrations are indicative. (2) The checker is responsible for reviewing the input information.

3

## With support from:  $6\phantom{a}$

# Installation

This section describes how to download and install the new TG20 eGuide software, whether upgrading from a previous version of the software or installing it onto a new computer or device.

## Downloading the software

The software is available as a free download for all existing TG20:13 eGuide users from the NASC website:

http://www.nasc.org.uk/tg2013-eguide-update

Alternatively a CD copy is available from the NASC on request.

## Upgrading from TG20 eGuide version 1.1

The software update will install directly over an existing installation of version 1.1 of the TG20 eGuide on Windows or Mac computers. The existing software serial number and licence activation are kept, so there is no need to relicense the software.

Version 1.1 of the eGuide has been supplied by the NASC since September 2014 and is available as a free download from the NASC website for all registered eGuide users.

## Upgrading from TG20 eGuide version 1.0

It is unfortunately not possible to directly upgrade from version 1.0 of the TG20:13 eGuide, so it is necessary to first install version 1.1 if you have not done so already.

Alternatively, the original version of the eGuide can be uninstalled as described in the *Troubleshooting* section and then the new version can be installed.

Version 1.1 is available to download from:

http://www.nasc.org.uk/tg2013-eguide-update

## Installing onto a new computer

The software update can be installed onto a computer without a previous TG20 eGuide installation. If so, it is necessary to enter and activate a serial number, which is provided when TG20:13 is purchased.

When installing onto a new computer, Adobe Air should be installed first before downloading the eGuide from:

http://get.adobe.com/air

Alternatively, the TG20 eGuide can be installed from a CD, in which case Adobe Air is installed automatically.

## Installing onto an Android device

To install the TG20 eGuide on an Android device, first download Adobe Air from the Google Play store.

The simplest way is to search for *Adobe Air* in the Google Play store, or you can use this link:

https://play.google.com/store/apps/details?id=com.adobe.air&hl=en\_GB

Then, download the Android version of the TG20 eGuide onto your device and doubletap to install it.

Once it has installed, it can be run from the icon on your home screen.

If you have a previous version of the eGuide on your Android device it must be *deactivated* and uninstalled before installing the new version.

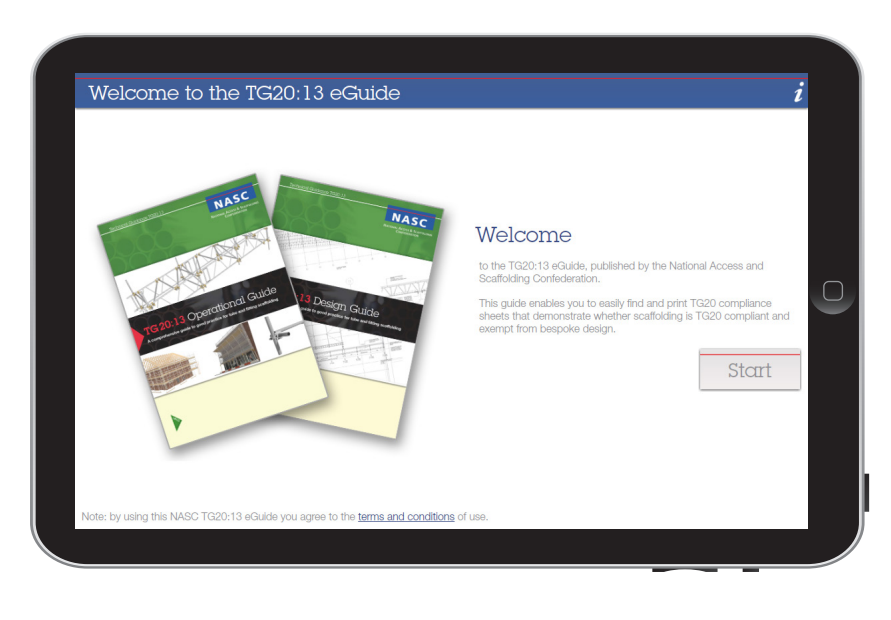

**SECTION** 1.2

# Troubleshooting

This section describes how to get help for any problems installing or activating the TG20 eGuide.

## Frequently-asked questions

Answers to some frequently-asked questions about the installation and use of the TG20 eGuide are available from:

## http://www.nasc.org.uk/tg2013-faqs

This help page is regularly updated and explains how to solve most reported problems.

## Installation problems

If you receive an error message during installation that says the TG20 eGuide file is damaged, it may be that the anti-virus software on your computer (such as Norton or McAfee) has blocked part of the installation.

To resolve this problem, try temporarily disabling your antivirus software and re-installing the eGuide.

Alternatively, you will receive this error message if you try to upgrade from the original version of the eGuide (version 1.0) instead of upgrading from version 1.1.

If so, cancel the installation, download version 1.1 of the TG20 eGuide from the NASC website (as described on page 4) and reinstall version 1.2.

Alternatively, version 1.0 of the TG20 eGuide can be uninstalled before installing version 1.2.

The eGuide can be uninstalled from a Windows computer by opening the Windows *Start Menu* (the **i** icon), choosing Settings (the  $\clubsuit$  icon), then *Apps & Features*. You can then select NASC TG20:13 eGuide and press *Uninstall*.

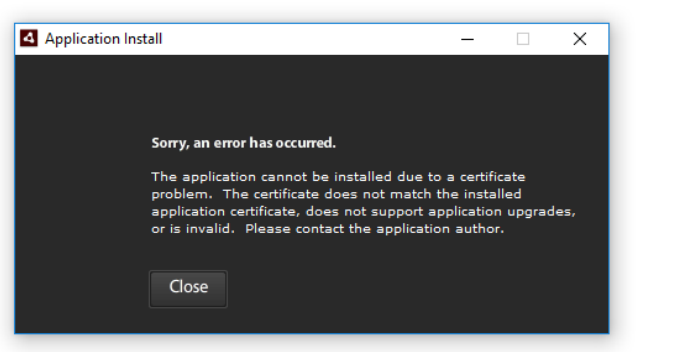

Figure 1.2: Installation error message.

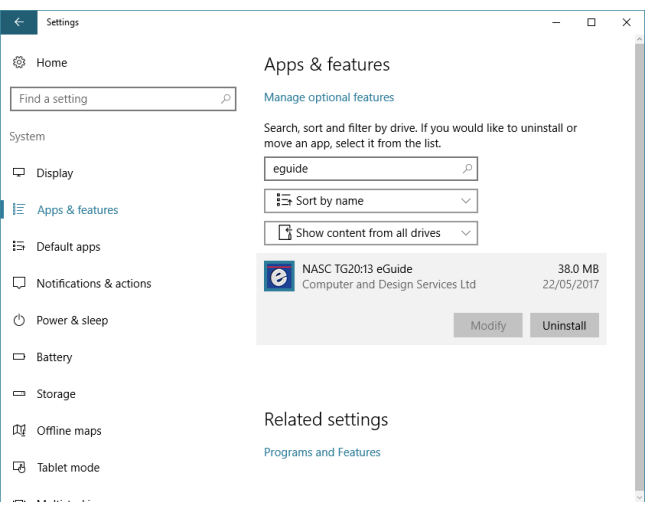

Figure 1.3: Uninstalling the TG20 eGuide.

## Compatible devices

The TG20 eGuide can be used on:

- PC desktop computers, laptops and tablets running Microsoft Windows 10, 8 or 7;
- Apple iMac desktop and laptop computers running MacOS X version 10.9 and above;
- Android devices running Android 4.0 and above.

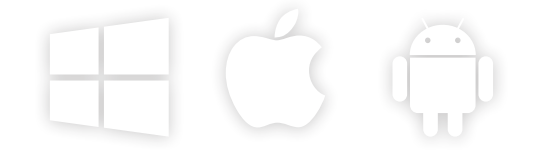

## Help and support

If you have any problems downloading, installing or activating the TG20 eGuide, technical support is available from CADS, the authors of the TG20 eGuide software.

Telephone support is available from 09:30 - 17:00, Monday to Friday.

- support@cads.co.uk
- $+44 (0)1202 603733$
- http://www.cads.co.uk

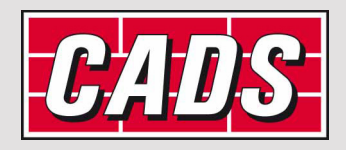

SECTION 1.3

By using this Guide you agree that you have read this disclaimer and that you agree to the terms and conditions contained within this disclaimer.

The information contained in this Guide ("Information") is provided on an "as is" basis and is intended to be for information only. Any reliance upon the Information is entirely at your own risk. The Information does not constitute legal or technical advice in respect of any legal or other obligation or requirement, including but not limited to matters of health and safety.

Diagrams herein are for illustrative purposes only. They are not technical drawings and may omit components or features that are required in practice.

Elements of this guidance may go further than the minimum needed to comply with health and safety legislation.

Whilst reasonable efforts have been made to ensure that the Information is accurate, the NASC and Computer and Design Services Ltd ("Authors") do not accept any responsibility for any associated errors, omissions or misleading statements. To the extent lawfully permitted, the Authors hereby exclude all liability in connection with this Guide and any reliance you may place on the Information. All implied warranties and conditions are excluded to the maximum extent permitted by law.

You should always seek advice specific to your circumstances from an appropriate professional or a competent person with appropriate knowledge, training and experience. The Guide is not a substitute for on-site assessment and, to the extent necessary, design and calculation.

No part of this Guide may be copied, reproduced, stored in a retrieval system or transmitted in any form or by any means, including electronic, mechanical, photocopying, recording or otherwise, without the prior written permission of the NASC.

The Authors would welcome any feedback on this Guide or its contents.

Copyright © National Access and Scaffolding Confederation 2017.

## **NASC**

National Access & Scaffolding Confederation 4th Floor, 12 Bridewell Place, London, EC4V 6AP. Tel: 020 7822 7400. Fax: 020 7822 7401. Email: enquiries@nasc.org.uk

 NASCscaffolding NASCscaffolding NASClondon

www.nasc.org.uk